# IRESS TRADER

CONTINGENT ORDERS

August 2012

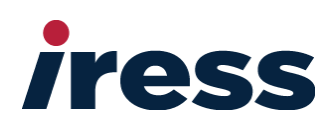

# **CONTENTS**

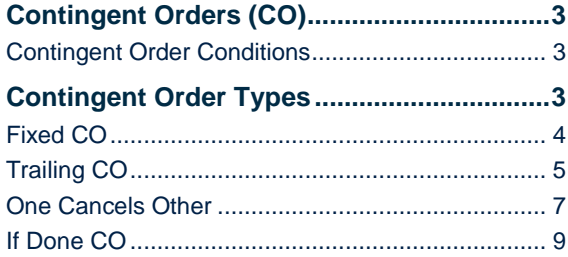

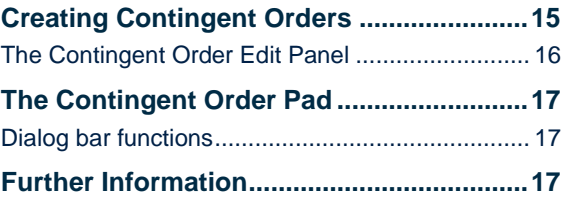

The following information describes the functionality and uses for contingent orders. This is not a trading guide nor a recommendation for the use of contingent orders. Examples are theoretical in nature, for the purpose of explanation only.

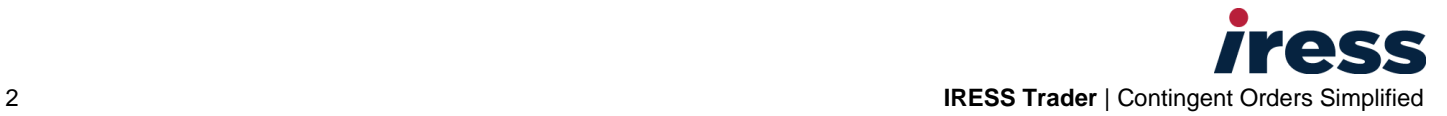

# <span id="page-2-0"></span>CONTINGENT ORDERS (CO)

There are two main types of orders available on your trading platform:

- market orders
- contingent orders.

Market orders are orders created and sent to the market ready to trade.

Contingent orders sit 'outside' the market, and are used to create market orders when certain defined conditions are met.

### <span id="page-2-1"></span>**Contingent Order Conditions**

The conditions of a contingent order are typically based on the market price of a security. In the case of IF DONE contingent orders they can also be contingent on whether a market order trades.

Contingent orders are used to:

- Create market orders when the price of a security reaches a pre-defined level
- Pre set stops and targets for market orders at the time of placing a market order
- Manage open positions (for example by using a trailing stop with a trailing contingent order).

<span id="page-2-2"></span>In their simplest form, (FIXED Contingent Order) the price is the condition to trigger the fixed contingent order and create a market order.

## CONTINGENT ORDER TYPES

The following contingent order strategies are available:

- Fixed Contingent order (Fixed CO)
- One Cancels Other (OCO)
- **•** Trailing Contingent Order (Trailing CO)
- If Done Contingent Order (If Done CO).

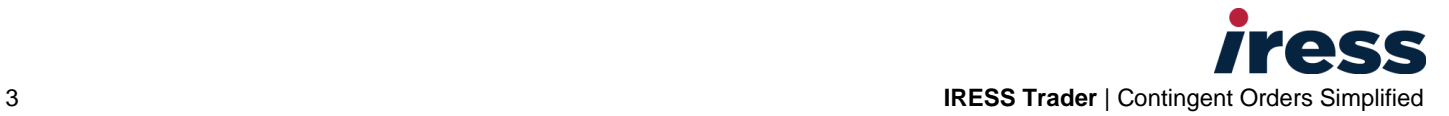

## <span id="page-3-0"></span>**Fixed CO**

Fixed COs let you set a price level for a specific security (contingent security) and provide the details of a market order (security, price, price instruction etc.) that you would like created should the price condition specified be met.

The Fixed CO triggers when the contingent security price level criteria is met and creates a market order based on the details you provided.

Fixed COs provide a strategy to:

- Open a position when price of a security reaches a pre-defined level
- Create a stop or limit, where a market order is created to close an open position when a security's price reaches a certain level.

Fixed COs are used as basic building blocks for more complex contingent orders such as One Cancels Other and If Done contingent orders.

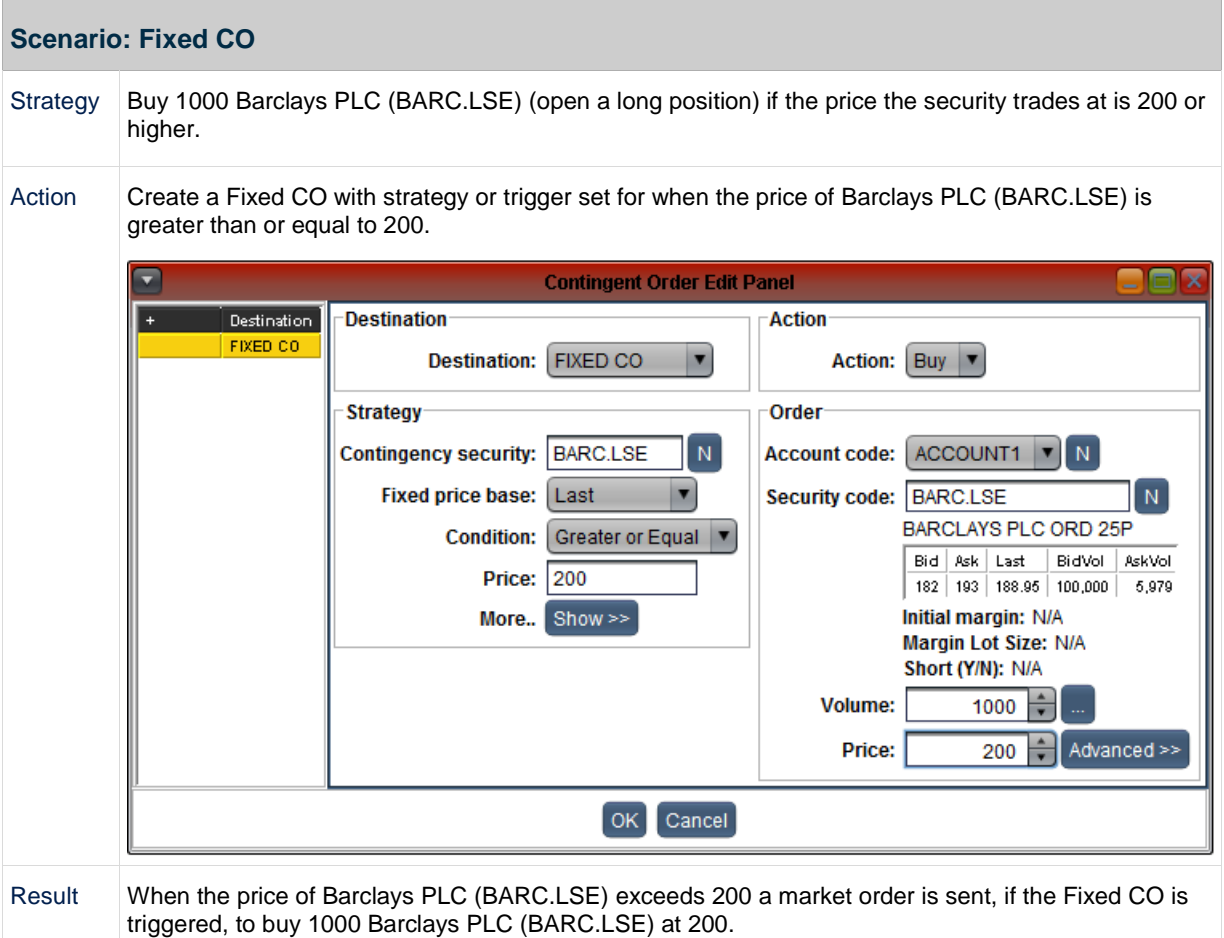

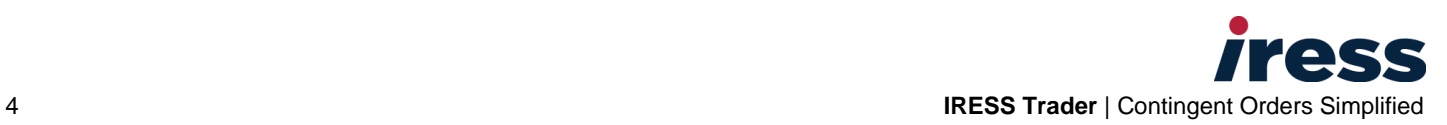

## <span id="page-4-0"></span>**Trailing CO**

The trigger price of a trailing contingent order changes to follow, or trail, the price of a security as the market moves in favour of a position you have opened. This strategy could also be used to take advantage of a reverse in market trend to open a new position.

Trailing COs can recalculate the trigger price upwards in the case of a trailing stop loss on an open bought (long) position, or downwards in the case of a trailing stop loss on an open sold (short) position

The trigger price of a trailing CO only moves in one direction, that is it will follow price as it moves in favour of an open position, but will remain set if price moves against a position.

#### **Stop loss**

Trailing COs are typically used to apply a trailing stop loss.

For example, for a buy (long) position, when the security's price rises to a certain level and then begins to fall, the trigger price level of the trailing stop will rise with price, but remain unchanged as price falls. If market price continues to fall and reaches or falls below the calculated trigger price, a market sell order is created to close the open long position.

Trailing stops can also be used for open short positions, where a trailing CO recalculates the trigger price downwards, and creates a market buy order if triggered, to close an open short position.

The market order should be set as price type Market or similar, to create an order at the current market price at the time the contingent order is triggered.

#### **Trailing Offset and Trailing Step**

Two important concepts when placing contingent orders are trailing offsets and trailing steps. These two values determine when a trailing trigger price will be recalculated and where the stop will be moved to in relation to the current price.

Trailing step is the unit or percentage movement that will cause the trailing price to be reset or recalculated. Trailing offset is the number of units or percentage where the user would like the stop to be set from the current price. If trailing step is not specified such as is the case with the orders entered from the create order ticket then trailing step will default to being equal to the trailing offset.

For example, if trailing offset is 10 units and no trailing step was entered. Then the stop price will be updated to 10 units away from market every time the market moves by 10 units from the previous stop price.

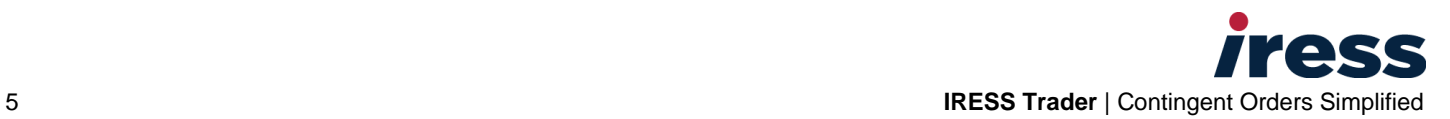

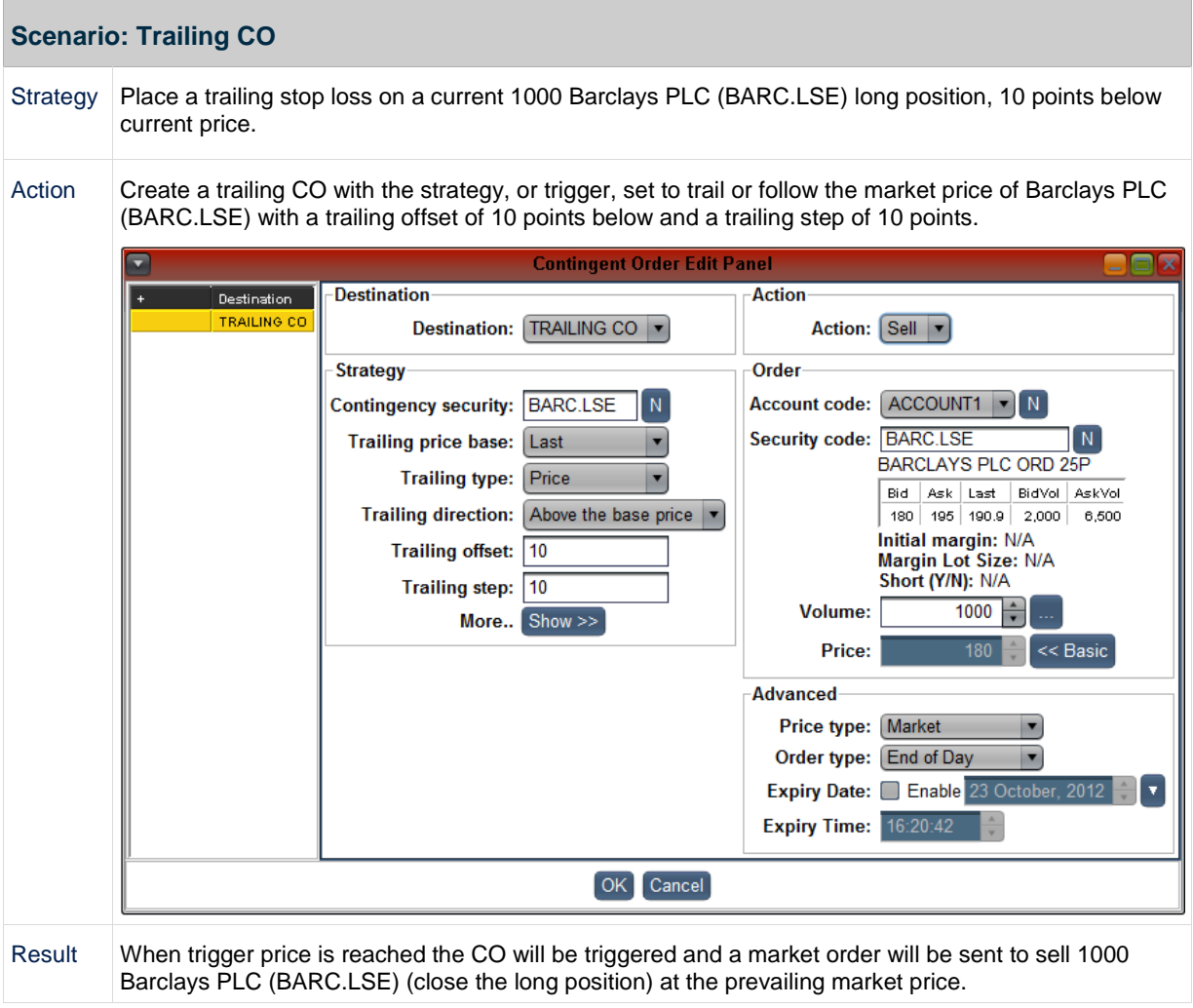

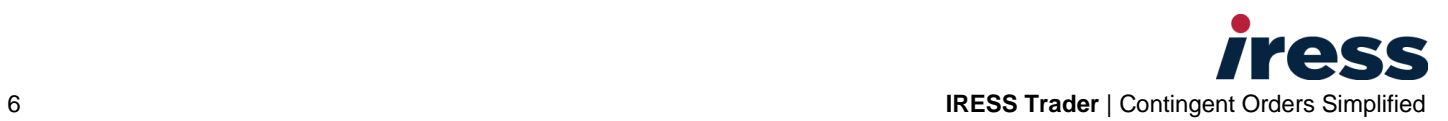

## <span id="page-6-0"></span>**One Cancels Other**

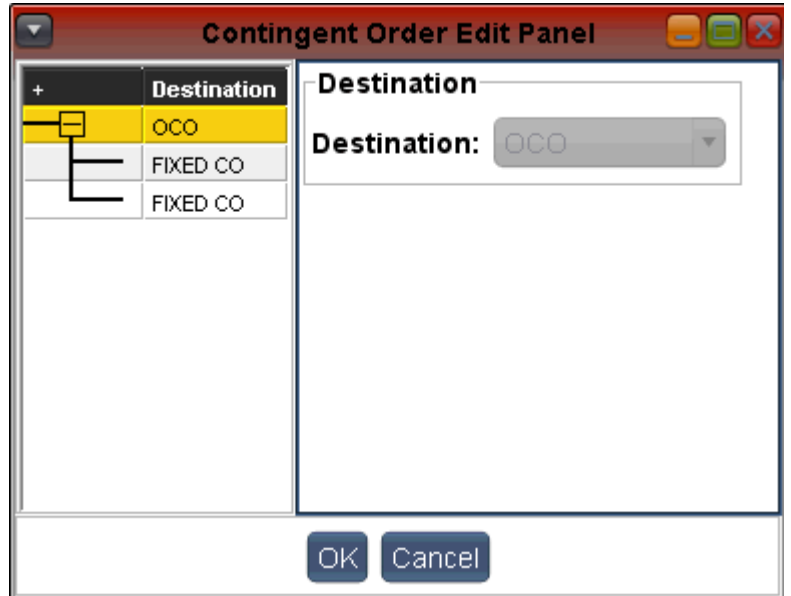

A One Cancels Other (OCO) order uses two contingent orders with different trigger conditions.

The contingent orders that an OCO uses can be either a Fixed CO or a Trailing CO.

Fixed COs can be used as set profit taking orders or stop loss orders, and trailing COs are often used to provide a trailing stop.

When either contingent order triggers, the other contingent order is automatically cancelled.

OCO orders can be used for the strategy of creating both a profit target and a stop when a market order is placed.

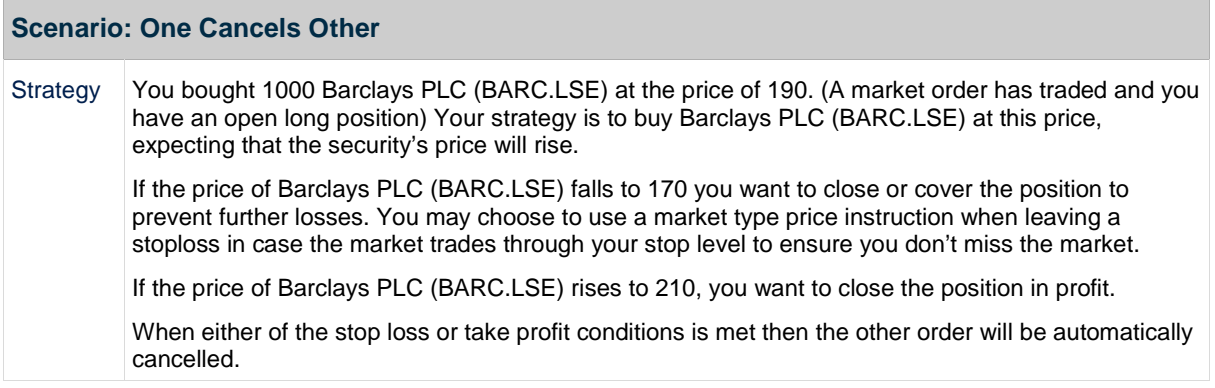

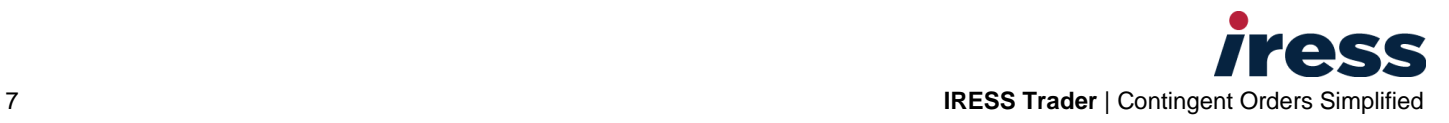

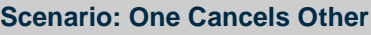

Action To execute this strategy you need a stop loss order at 170, and a take profit order at 210.

#### **Set the stop loss order**

The first contingent order is set as a stop loss order using a Fixed CO.

- **·** The trigger condition or strategy is that the security price of Barclays PLC (BARC.LSE) trades less than or equal to 170.
- The market order to be sent if the CO is triggered is to sell 1000 Barclays PLC (BARC.LSE) at 169 to close out the long position.

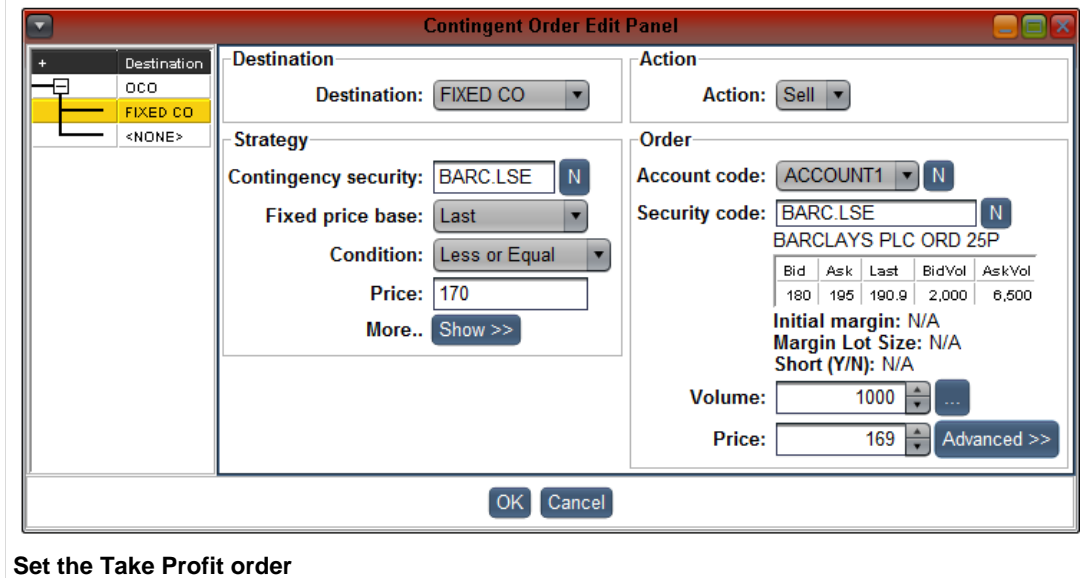

The Second contingent order is set as a profit target order using a Fixed CO.

- The trigger condition or strategy is that the security price of Barclays PLC (BARC.LSE) trades greater than or equal to 210
- The market order to be sent if the CO is triggered is to sell, or close out the long position at 210.

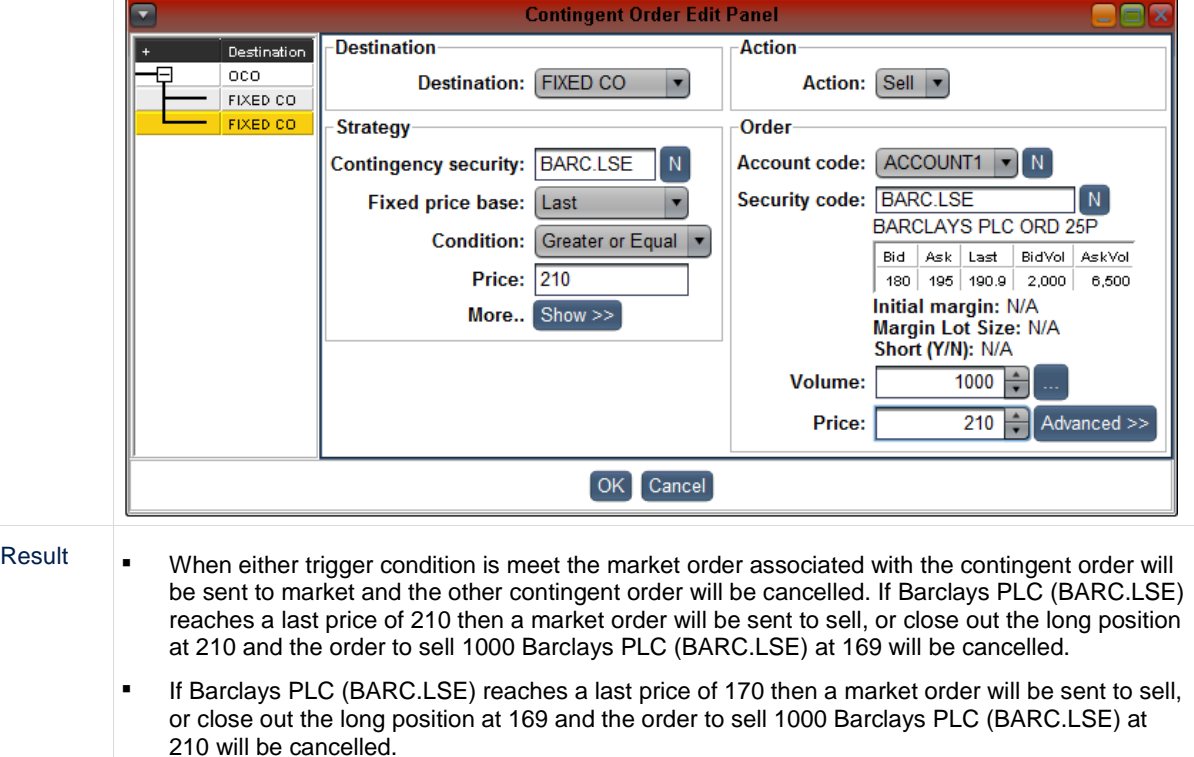

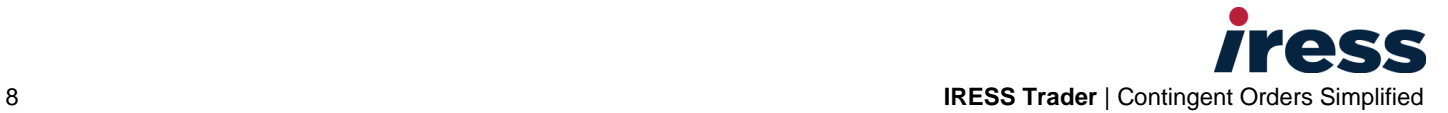

## <span id="page-8-0"></span>**If Done CO**

If Done COs are placed as part of a market order and depend on the market order trading.

When the market order partially or fully trades, the contingent orders become active.

If Done COs enable strategies such as applying stops and/or profit targets to a market order at the time of market order creation.

An If Done CO can be configured using a combination of fixed, trailing and OCO orders.

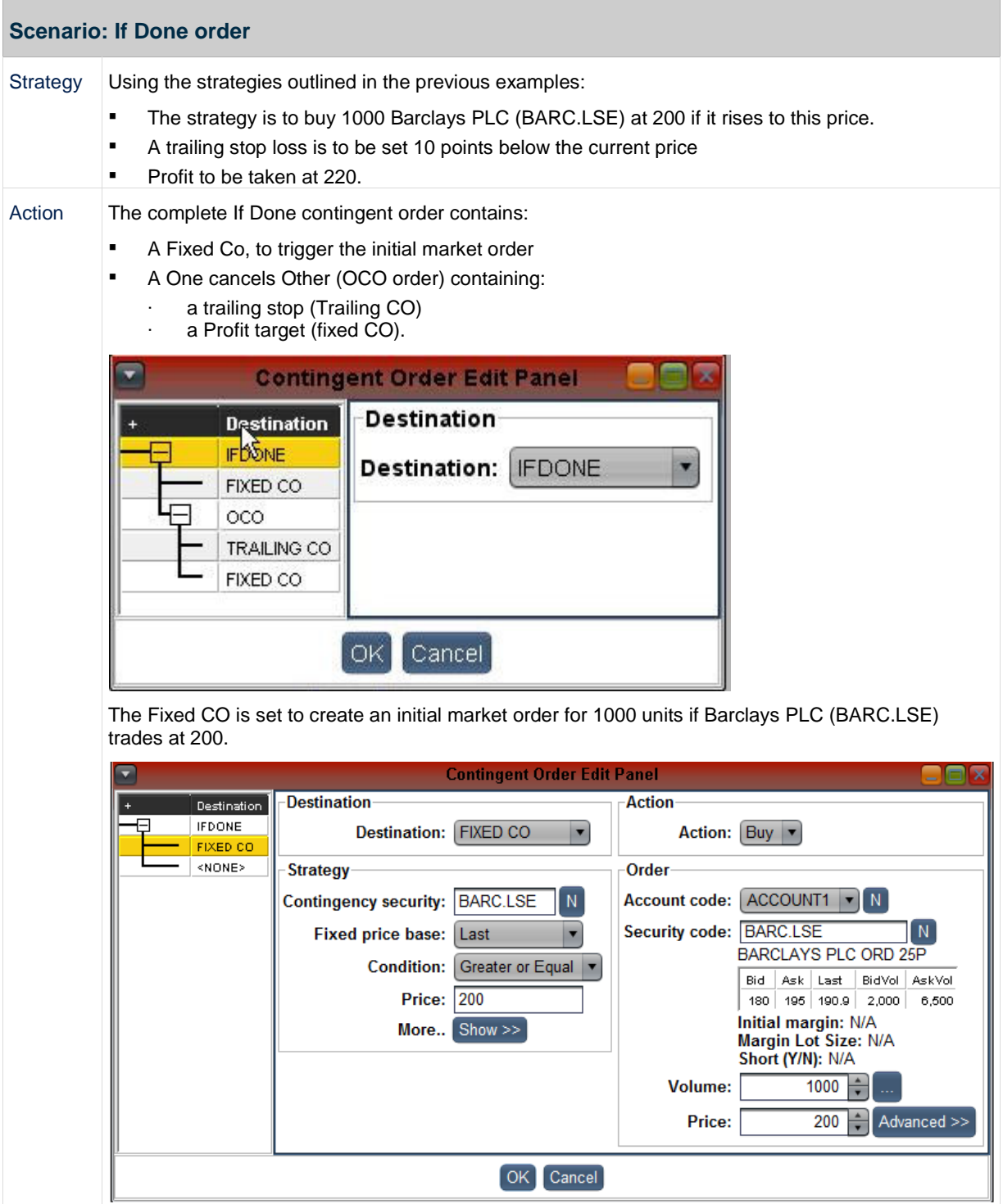

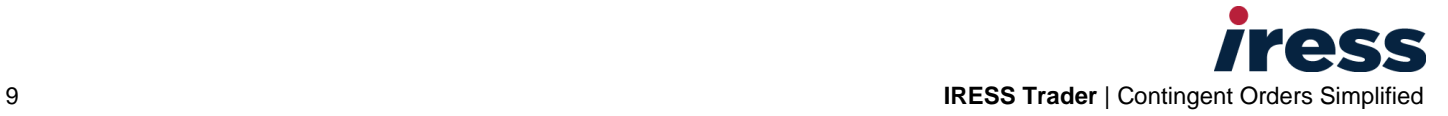

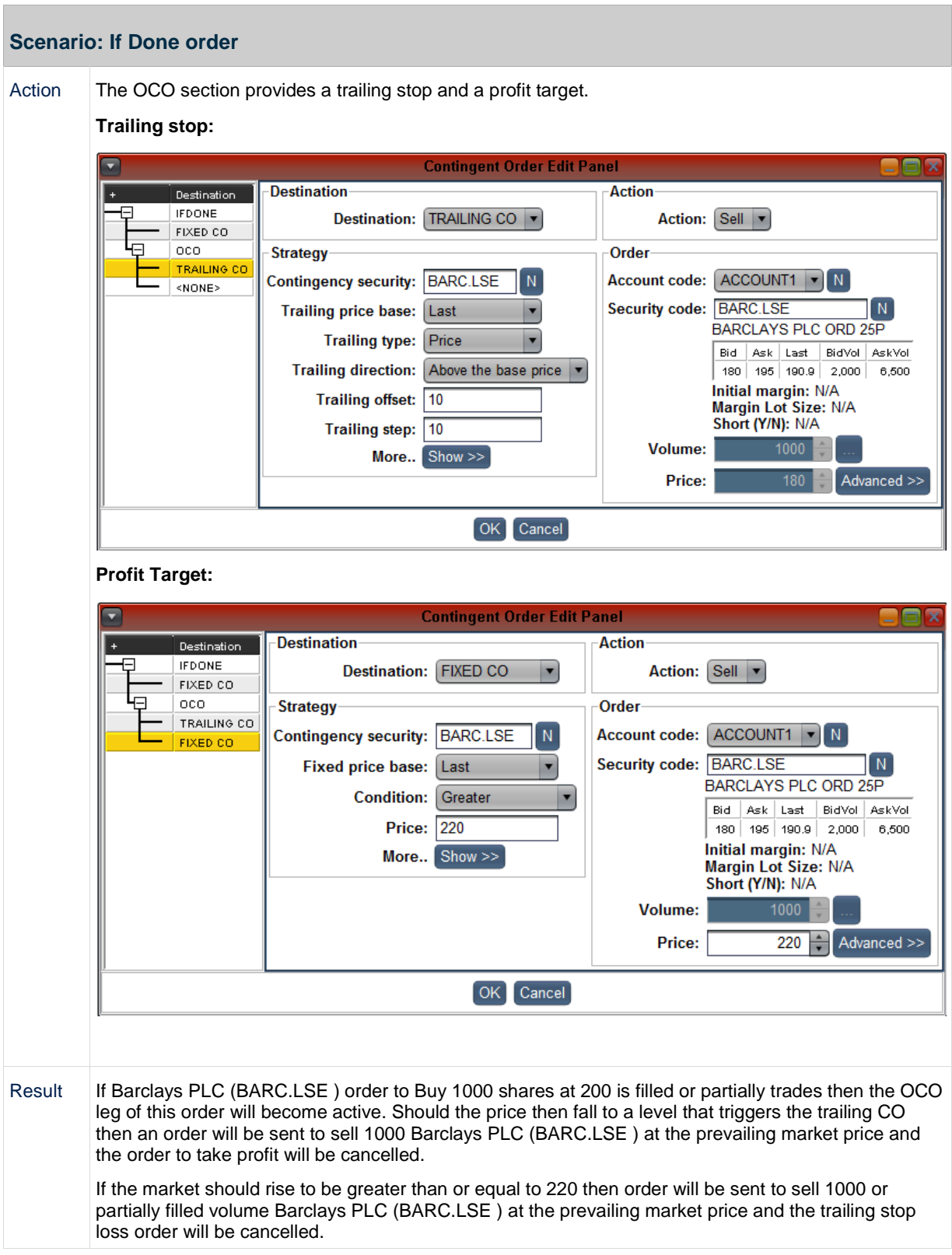

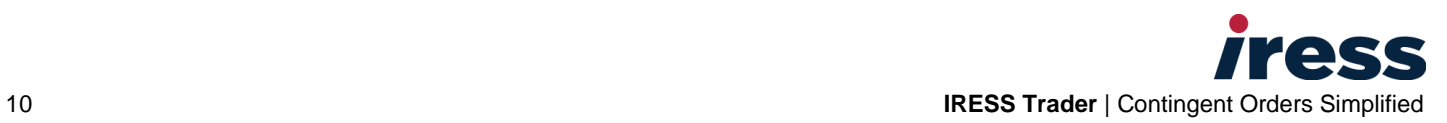

#### **If Done orders from Create Order tickets**

The create order tickets includes an **If Done** section.

Information you type into this **If Done** section is used to create an If Done CO with either a Trailing Stop, or set Take Profit and Stop Loss.

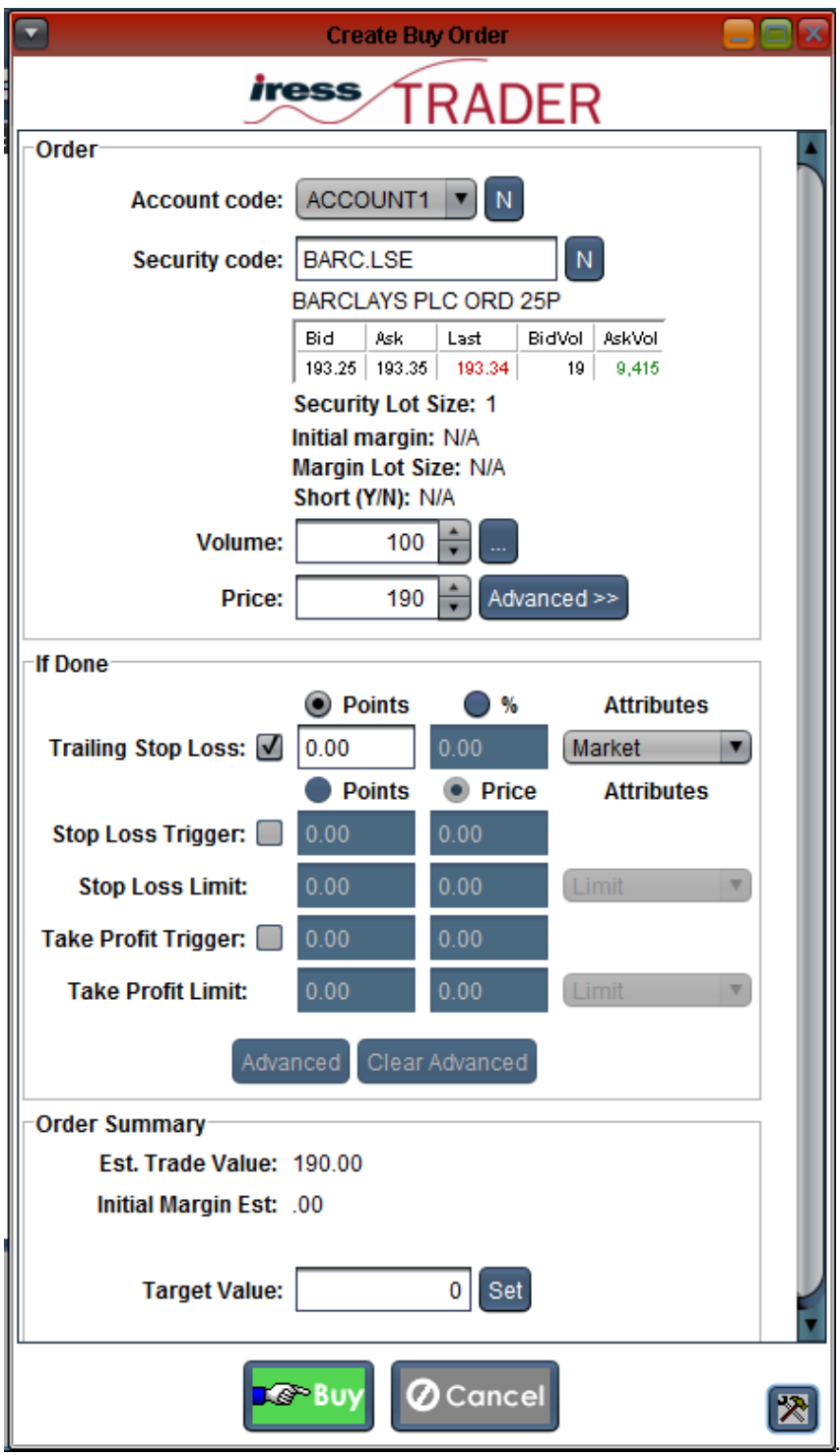

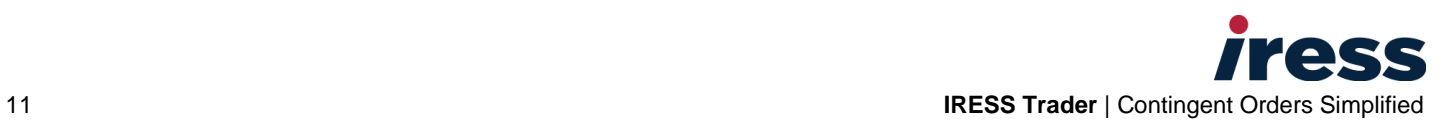

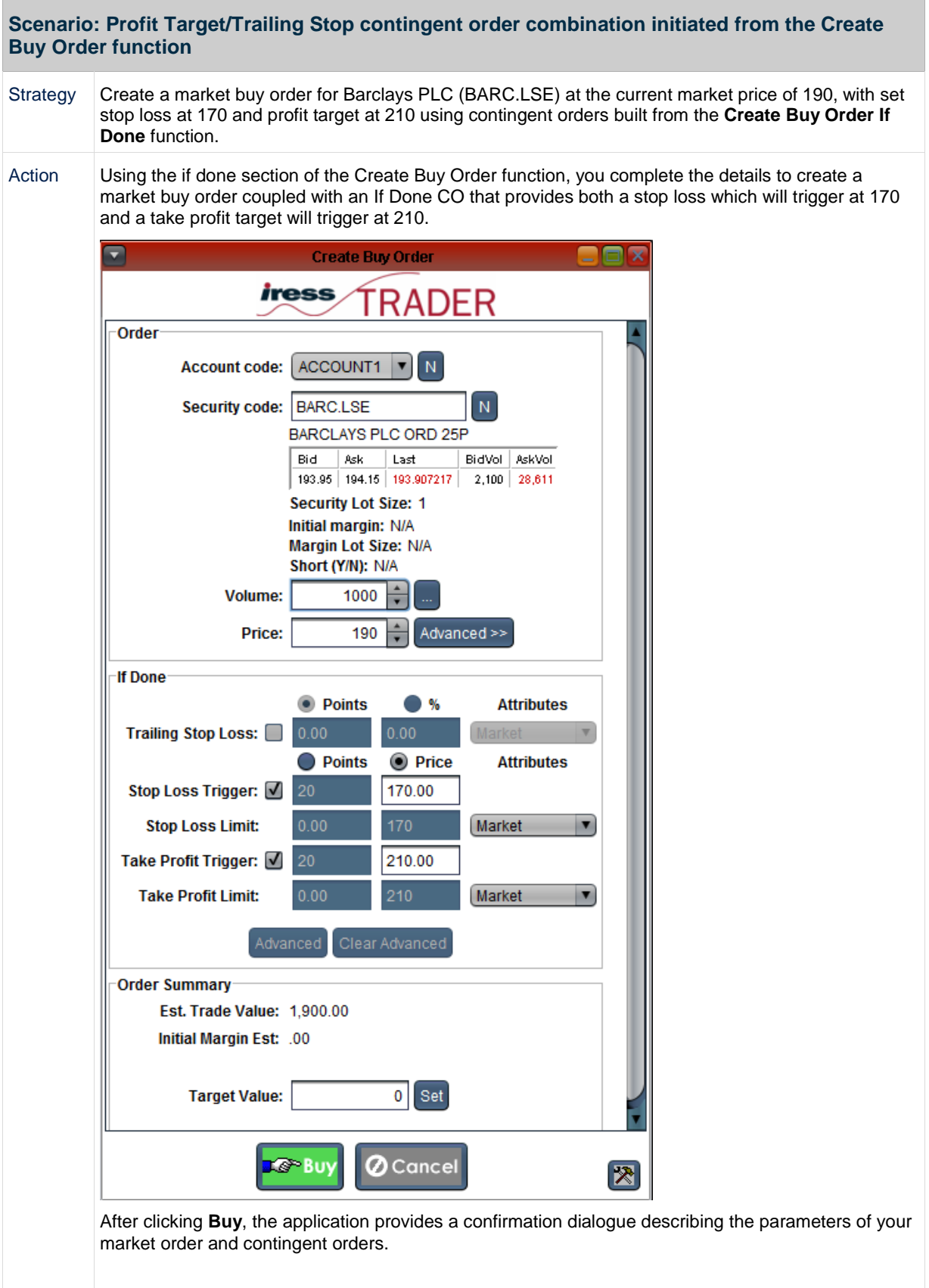

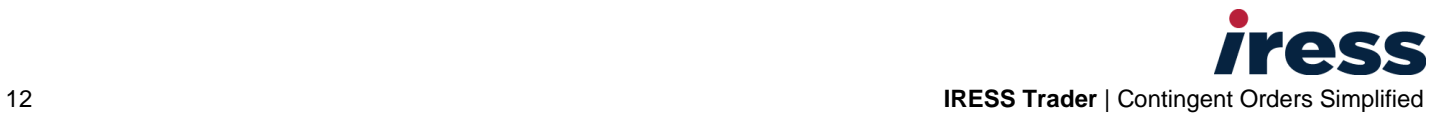

П

**Scenario: Profit Target/Trailing Stop contingent order combination initiated from the Create Buy Order function**

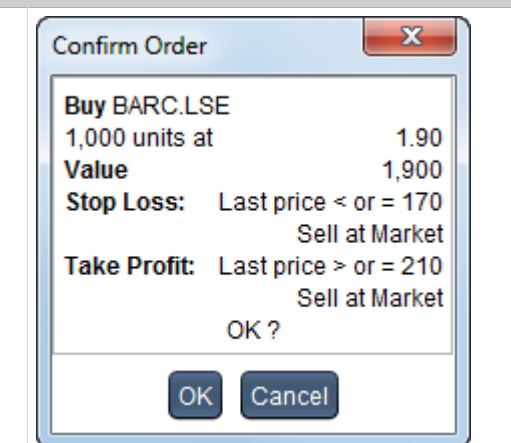

#### Confirm the order by clicking **OK**.

Once entered and confirmed, the contingent orders can be viewed in the Order Pad.

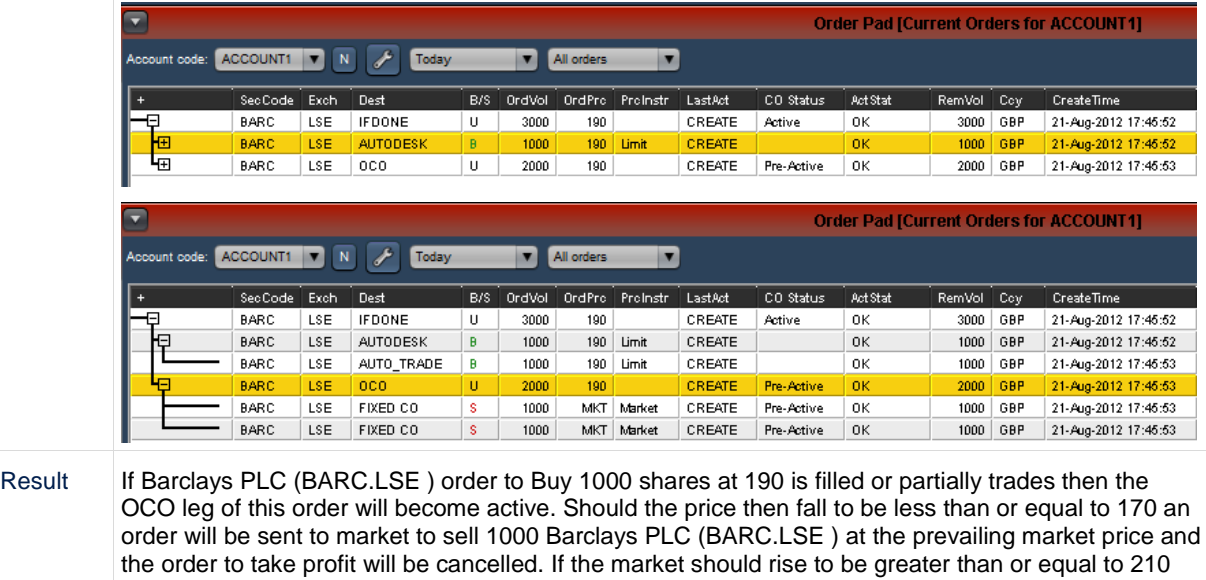

then order will be sent to sell 1000 or partially filled volume Barclays PLC (BARC.LSE ) at the

prevailing market price and the stop loss order will be cancelled.

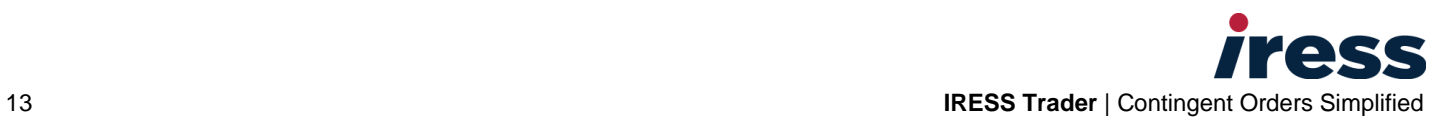

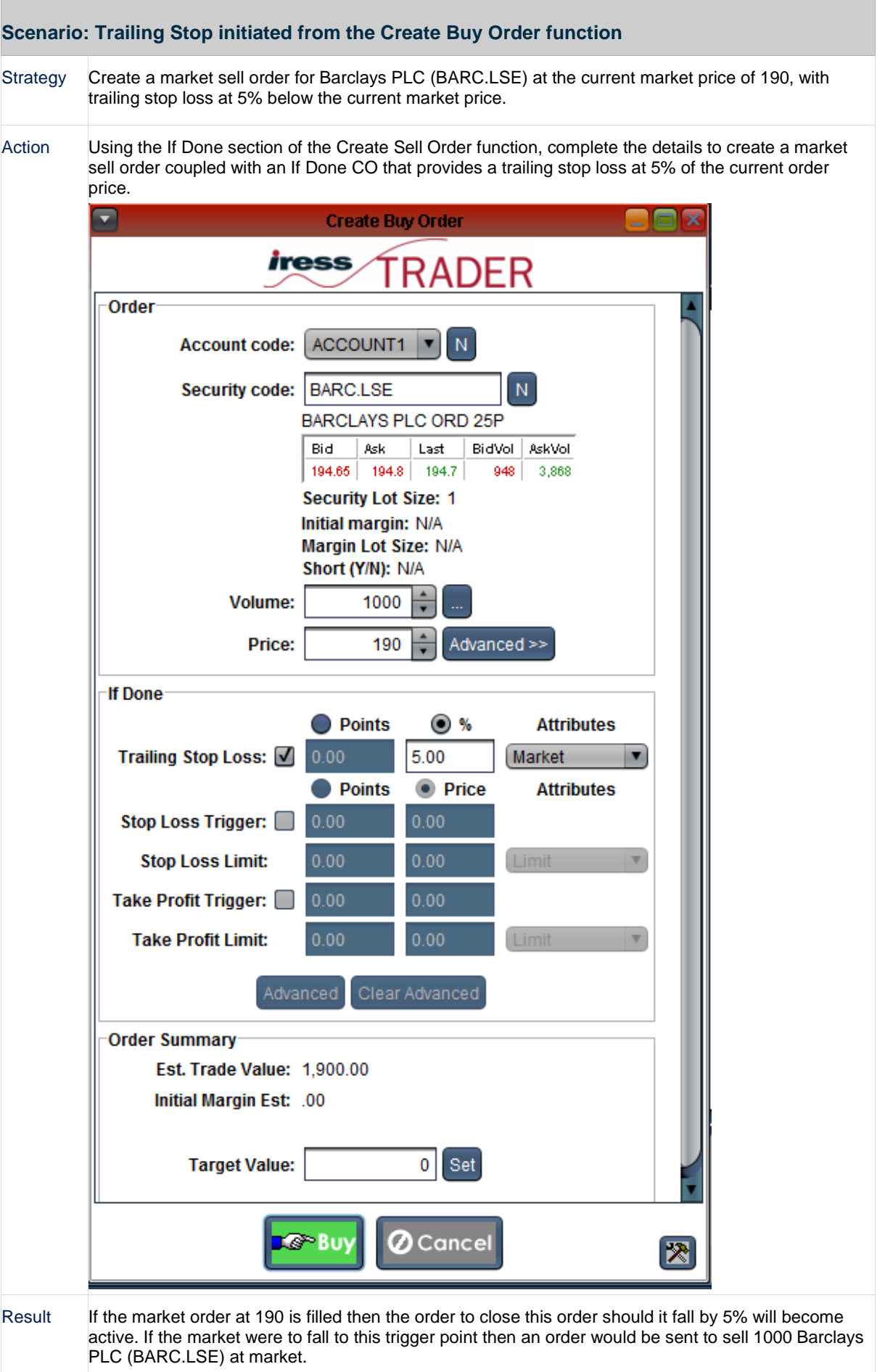

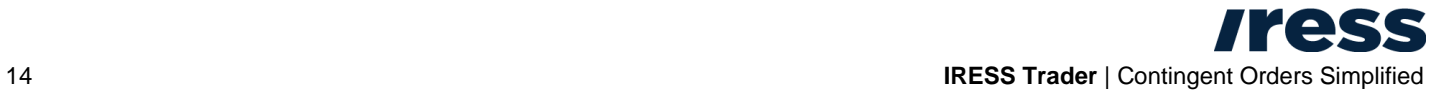

# <span id="page-14-0"></span>CREATING CONTINGENT ORDERS

You create contingent orders using the Contingent Order Edit Panel, accessed from either the Order pad (**Orders**  menu **> Order Pad**) or the Contingent Order Pad (**Orders** menu **> Contingent Order Pad**)

#### **Order Pad**

- Right click on a detail line and select Create Contingent Order to open the Contingent Order Edit Panel and create a contingent order for an existing market order.
- Right click on a blank area of the Order Pad to open the Contingent Order Edit Panel and create a new contingent order.

#### **Contingent Order Pad**

- Right-click on a detail line and select Create Contingent Order to open the Contingent Order Edit Panel and edit an existing contingent order.
- Right click on a blank area of the Order Pad Create Contingent Order to open the Contingent Order Edit Panel and create a new contingent order.
- Click the **+ Add** button to create a new contingent order.
- Click the **Edit** button to edit a highlighted contingent order.

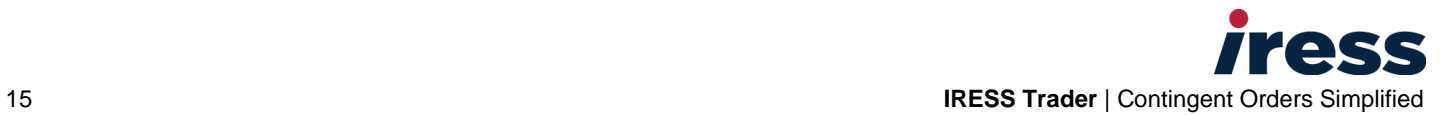

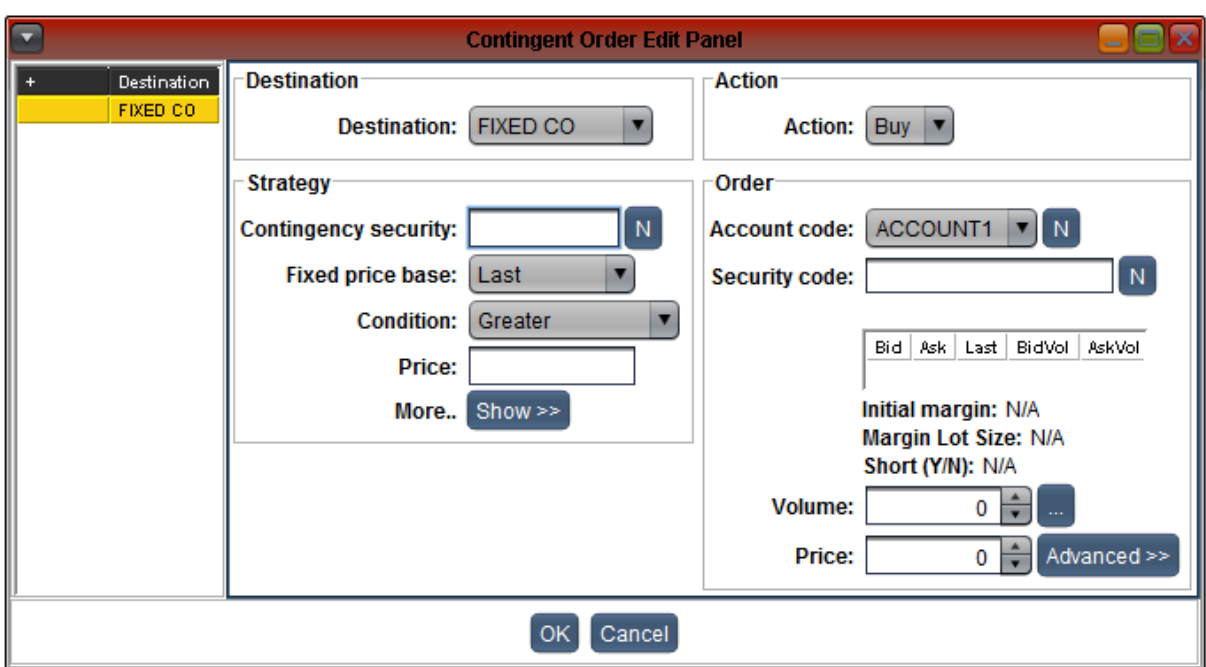

<span id="page-15-0"></span>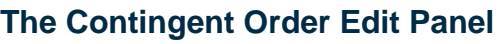

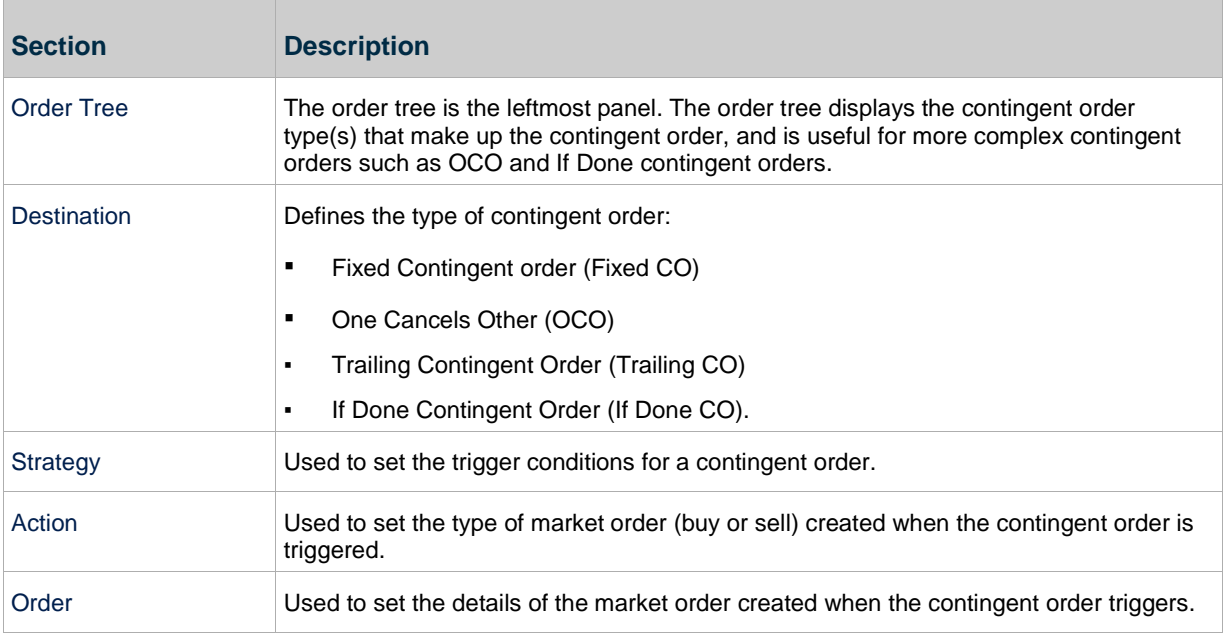

#### **More Information**

For details on how to set and fill fields in the contingent edit order panel, refer to the online help topic: "Create Contingent Orders in the Contingent Order Edit Panel".

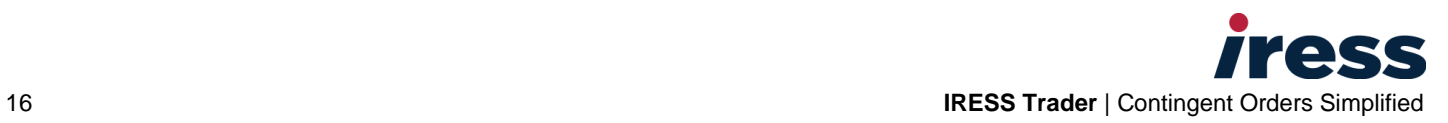

# <span id="page-16-0"></span>THE CONTINGENT ORDER PAD

The Contingent Order Pad provides a list of contingent orders created for an account.

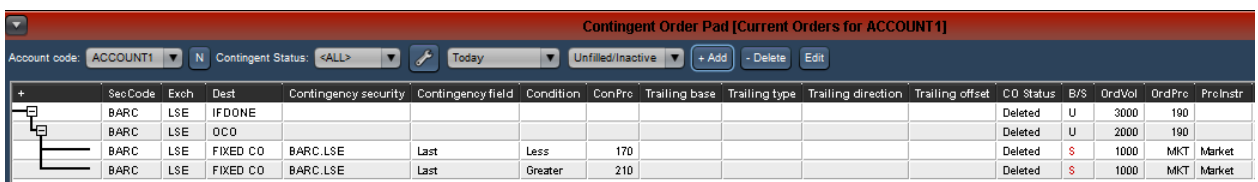

## <span id="page-16-1"></span>**Dialog bar functions**

#### **Filters**

Use filters to set the contingent orders you want to view. You can filter by:

- account
- the status of the contingent order (all, triggered ,deleted, pre-active)
- the time period you want to view information for
- the status of market orders associated with contingent orders.

#### **Buttons**

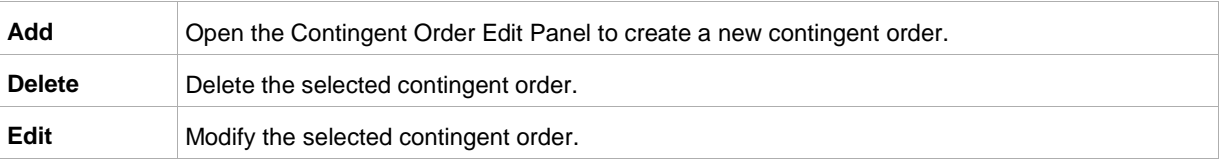

# <span id="page-16-2"></span>FURTHER INFORMATION

The online help for your trading platform contains detailed information about contingent orders.

You access the help from the **Help** menu, normally displayed as the rightmost option in the menu bar of your trading platform.

- 1. Click **Help**. A new browser window opens with the help displayed.
- 2. Select Contents to view a list of help subjects.
- 3. Click Topic Help to expand the detailed help topic subjects, then choose **Trading** > **Contingent Orders** to view instructional topics about contingent orders.

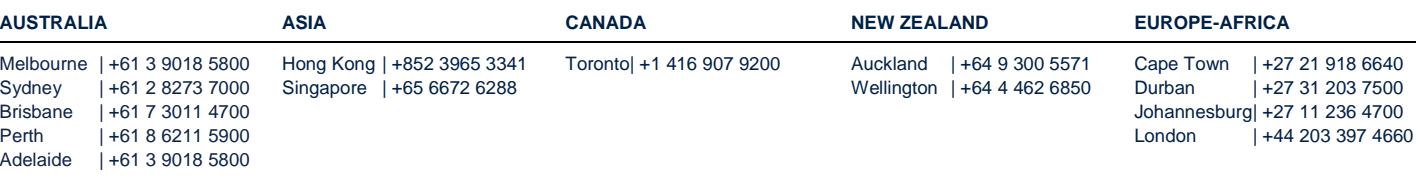

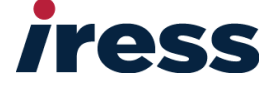